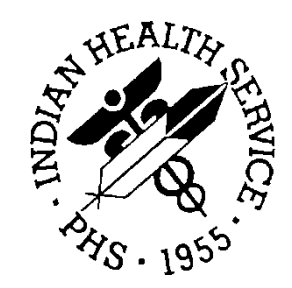

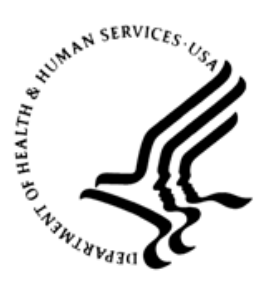

# RESOURCE AND PATIENT MANAGEMENT SYSTEM

# **Dental/EDR Interface**

# (BADE)

# **Installation Guide and Release Notes**

Version 1.0 Patch 1 November 2011

Office of Information Technology (OIT) Division of Information Resource Management Albuquerque, New Mexico

# **Table of Contents**

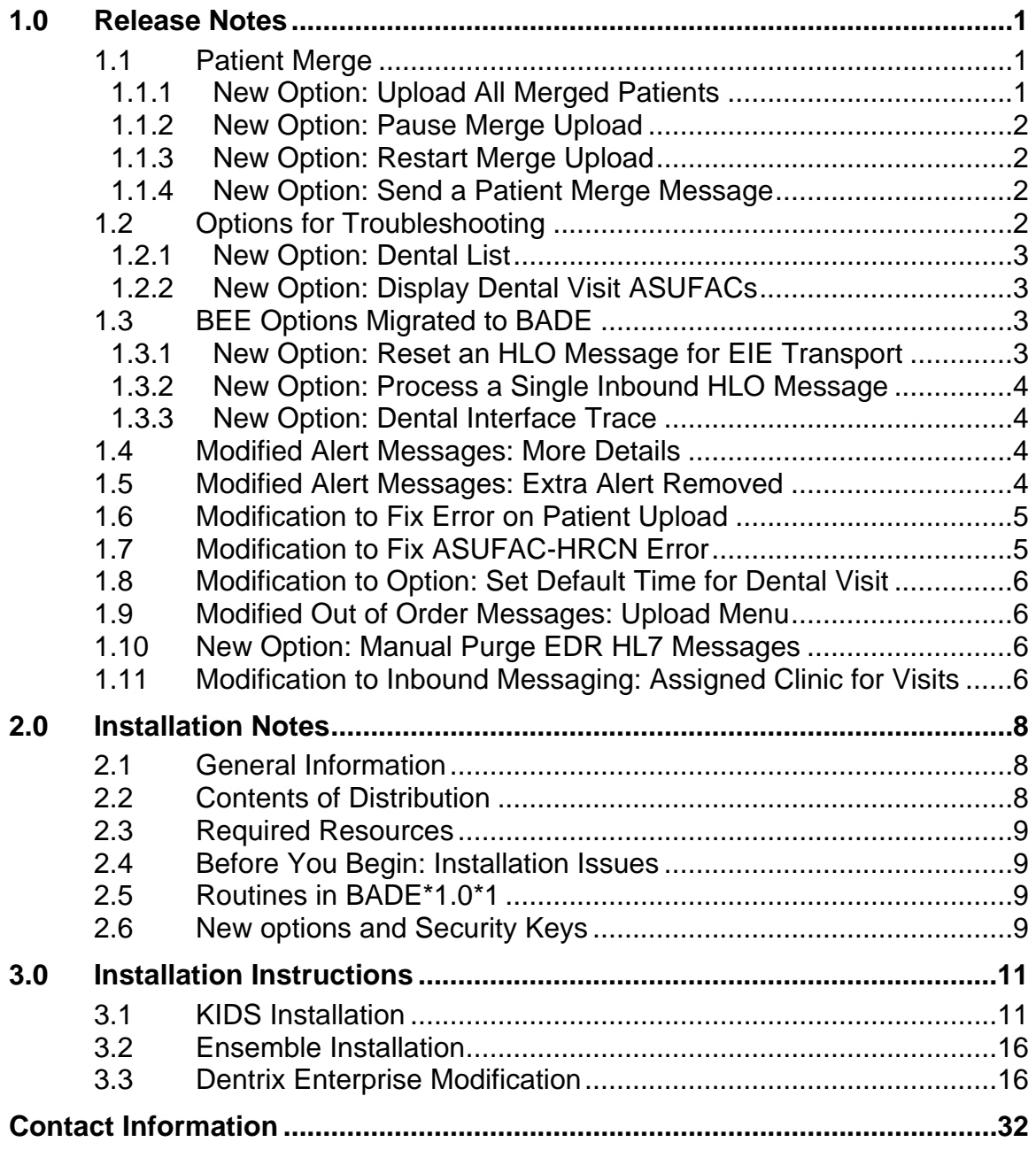

# **Preface**

This manual provides information regarding the Patch 1 release of the Dental/EDR BADE Interface with RPMS. This patch includes the following updates to the Dentrix interface software.

- Patient merge upload options
- Option to send an A40 message
- New menu options for troubleshooting
- More detailed alert messages
- A fix to ASUFAC-HRCN alert issue
- A manual purge option
- Migration of BEE software to BADE namespace
- Support of clinic names in the FT1 segment of the DFT
- Several improvements to user interface prompts

# <span id="page-3-0"></span>**1.0 Release Notes**

#### 1.1 Patient Merge

This patch includes functionality for sending HL7 messages from RPMS to notify EDR of merged patients. The information sent allows for merging of the identical patients in the EDR database. The message type for merge records is the A40. An A40 message contains data from the merged-to patient plus an MRG segment, which contains the DFN and the name of the merged-from patient. This is the only remaining data on the merged-from patient.

The patch includes menu options for sending A40 messages on any patients that have been previously merged. There is also an option to manually send an A40 message. If a site has installed the dental interface prior to patient merge, all merges will be handled automatically through protocols attached to the patient merge process. In order for the automated merge process in RPMS to notify the Dental system of a patient merge, Patient Merge BPM patch one must be installed. If Patient Merge Patch 1 is not installed prior to EDR Dental BADE Patch 1, the EDR Dental BADE Patch 1 will disable the BADE Merge Menu options during its installation. The site can follow the installation guide to properly activate the BADE Merge Menu options.

The following are options that have been added to the Dental/EDR BADE Interface menus.

#### 1.1.1 New Option: Upload All Merged Patients

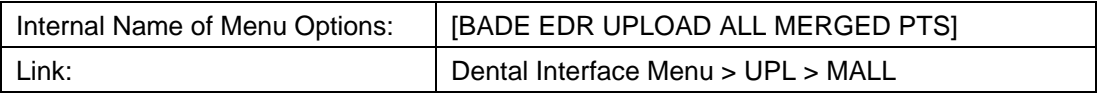

Added to the Dental Interface Upload Menu. This option uploads all merged patients in the database. It should only be run by sites that have already installed patient merge. This option can be paused and restarted. When the upload is complete, all menu options involving upload of merged patients are placed Out of Order. This option can be re-run without causing issues with the Dental EDR system. The site must reset OUT OF ORDER menu options and edit PARAMETER settings to properly reset the UPLOAD option.

Anyone using this option must be assigned the BADEZUPL key in order to access the Dental Interface Upload Menu.

#### <span id="page-4-0"></span>1.1.2 New Option: Pause Merge Upload

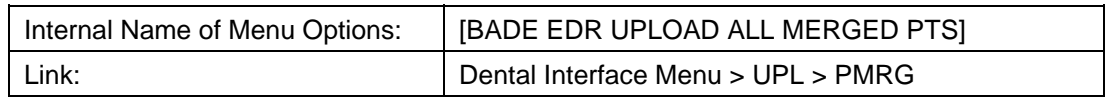

Added to the Dental Interface Upload Menu. This option pauses a merge upload that is in progress. The merge upload can be restarted.

Anyone using this option must be assigned the BADEZUPL key in order to access the Dental Interface Upload Menu.

#### 1.1.3 New Option: Restart Merge Upload

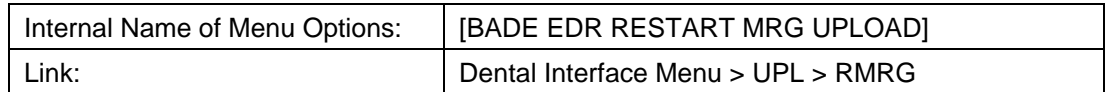

Added to the Dental Interface Upload Menu. This option restarts a merge upload that has been halted. A parameter is checked to see if the Merge Upload is already running. When the upload is complete, all menu options involving upload of merged patients are placed Out of Order.

Anyone using this option must be assigned the BADEZUPL key in order to access the Dental Interface Upload Menu.

#### 1.1.4 New Option: Send a Patient Merge Message

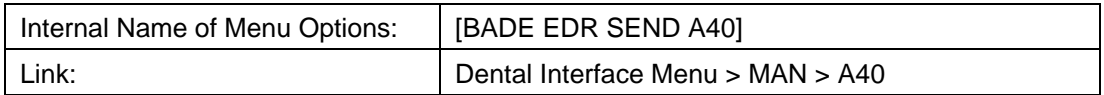

Added to the Dental Interface Management Menu. This option sends a single Patient Merge (A40) message. The user is prompted for the patient. A list of patients is displayed that have been merged with that patient. If there are no merged patients, this is indicated. An indication is given when the message is sent.

Anyone using this option must be assigned the BADEZSND key in order to access the Dental Interface Upload Menu.

# 1.2 Options for Troubleshooting

Several new options have been added, providing information to aid with troubleshooting. Some of these options provide information that can be used to clean up files before an upload.

#### <span id="page-5-0"></span>1.2.1 New Option: Dental List

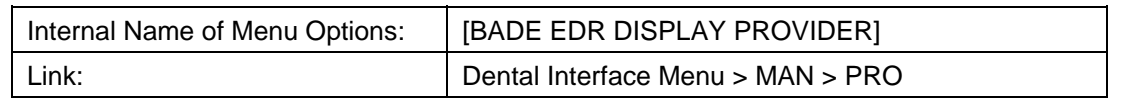

Added to the Dental Interface Management Menu. This option displays a list of dental providers in the database, along with their NPI and IEN numbers.

The display can be run for all dental providers or only those who are active. Active providers are those who have not been terminated or inactivated, and who have an NPI number.

Anyone using this option must be assigned the BADEZSND key in order to access the Dental Interface Management Menu.

#### 1.2.2 New Option: Display Dental Visit ASUFACs

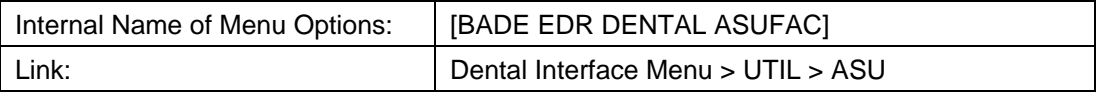

Added to the Dental Interface Utilities Menu. This option displays the number of visits for each facility within a specific time period. The user may specify the start date of the search. The end date is the current date.

Anyone using this option must be assigned the BADEZUTL key in order to access the Dental Interface Utilities Menu.

# 1.3 BEE Options Migrated to BADE

When BADE was initially certified and released as a nationally supported package, the enterprise messaging architecture had defined the RPMS BEE namespace to be used for common library utilities, routines, and files in support of the architecture. Since that time, OIT has modified the architecture, and each application is responsible for all components to support the interface. In this patch, RPMS BEE routines, files, and options are converted to the BADE namespace and package. The BADE Visit filer calls the HLO HL7 messaging software to parse the DFT message and properly create a PCC Visit. In order for this HLO filer to work, the EDR Dental system must modify the DFT MSH segment. This is done by calling the Dentrix Help Desk.

#### 1.3.1 New Option: Reset an HLO Message for EIE Transport

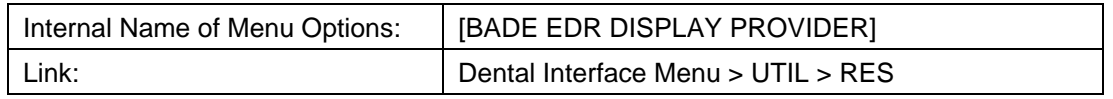

#### <span id="page-6-0"></span>1.3.2 New Option: Process a Single Inbound HLO Message

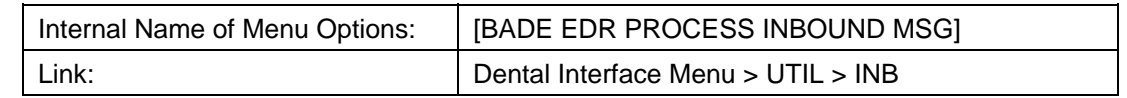

#### 1.3.3 New Option: Dental Interface Trace

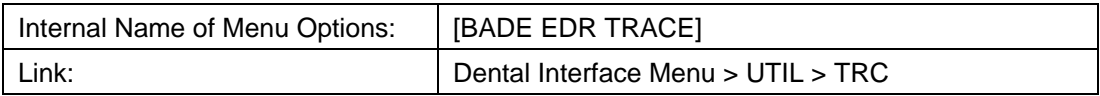

Added to the Dental Interface Utilities Menu. This option will work in conjunction with the Ensemble Interface Engine (EIE) to help trace message transmission.

The option provides a way for turning on and off the EIE Trace function, by setting a Mumps global. The trace can be done for inbound or outbound messages. If the trace is currently running, this option can be used to turn the trace off. Otherwise the option can be used to start the trace.

It is extremely important that the trace only be used for several minutes while active troubleshooting is in process. Having the trace on can seriously slow down the system and fill up disk space.

Anyone using this option must be assigned the BADEZUTL key in order to access the Dental Interface Utilities Menu.

#### 1.4 Modified Alert Messages: More Details

The usefulness of error messages was limited by the amount of information that was included. In some cases, there was not enough information to conveniently identify the patient or provider message causing the error.

Changes were made to the alert messages to add information, such as patient name, DFN, message IEN, ASUFAC number, visit date, visit IEN, and provider name where appropriate.

The following routines were modified:

- BADEHL1
- BADEHL2
- BADEHL3
- BADEHL4

# 1.5 Modified Alert Messages: Extra Alert Removed

Extra alert messages were being sent on error conditions, as follows:

<span id="page-7-0"></span>Msg IEN: 908 TRANSMISSION LINK FOR APPLICATION ACK CANNOT BE DETERMINED

It was determined that this second message response to an application ACK for the original alert. This second alert has been removed by commenting out this line in BADEHL3:

;I '\$\$SENDACK^HLOAPI2(.ACK,.ERR) D NOTIF(HLMSGIEN,ERR) Q

#### 1.6 Modification to Fix Error on Patient Upload

In several cases, the Patient Upload went into an infinite loop. It has been determined that this was occurring for patients who were in the ^DPT global, but not in the IHS PATIENT file: ^AUPNPAT global.

Routine BADEEVNT has been modified so that if a patient was not found in the IHS Patient file, no message will be sent. In addition, if the patient did exist in the IHS Patient file, but did not have ASUFAC entries, no message will be sent. This avoids the infinite looping.

The following is the code:

```
K PATNO 
S PATNO=\frac{5}{5}P(\frac{5}{4UPNPATH(DFN,0)), "^", 1)
Q:PATNO'=DFN 
S PATNO=$G(^AUPNPAT(DFN,41)) 
Q:PATNO=""
```
# 1.7 Modification to Fix ASUFAC-HRCN Error

In some cases, an incorrect DUZ(2) environment variable was being used by the BADEHL1 routine on generating A28 and A31 messages. This DUZ(2) is used in turn to obtain the ASUFAC and patient HRCN number, which are transmitted in PID-3.

It was determined that this problem occurred in multi-divisional sites when several registration clerks were working simultaneously. The AG trigger that sends the message occurs when a registration clerk exits the whole menu. At that point, the registrations entered by all of the clerks are retrieved from the temporary global and sent with the  $DUZ(2)$  of the clerk who has exited the menu. This results in attempting to match a patient with the wrong division.

This is an error in the PIMS AG system and can affect systems other than Dentrix. In the meantime, a modification was made to BADEHL1 to circumvent the potential problem. PIMS AG patch has been released to now pass the correct division when triggering an ADT message to Dentrix

# <span id="page-8-0"></span>1.8 Modification to Option: Set Default Time for Dental Visit

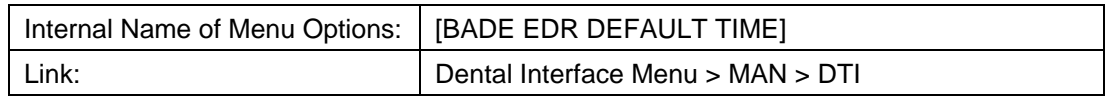

This menu option previously allowed anything to be entered for the default time of the dental visit. The parameter was set up as free text, with no validity checking. Checking was added so that only valid times in military format are allowed.

# 1.9 Modified Out of Order Messages: Upload Menu

When the Patient Upload is complete, all of the associated menu options need to be set to Out of Order. This is similar with Provider Upload and Patient Merge Upload. The original version placed only the Upload and Restart menu options Out of Order. The current patch places the Pause menu options Out of Order as well as the two Throttle options, for Patient Upload.

# 1.10 New Option: Manual Purge EDR HL7 Messages

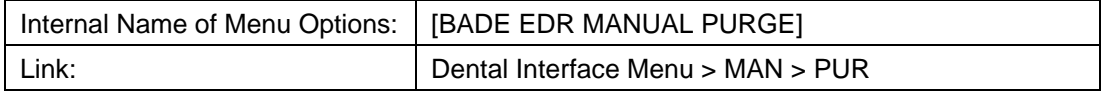

Added to the Dental Interface Management Menu. Since the normal HLO purge of old messages is sometimes disabled, it was determined that there was a need for independent control of this function. This menu options only purges those messages that are tagged as DENTRIX. The user may specify how many days' worth of messages they want to retain with the initial prompt.

Anyone wanting to use this option must be assigned the BADEZSND key in order to access the Dental Interface Management Menu.

#### 1.11 Modification to Inbound Messaging: Assigned Clinic for Visits

Inbound messages from Dentrix create entries in the VISIT File. Each visit has an associated clinic (HOSPITAL LOCATION – File 44). The clinic is derived from the inbound Dentrix message in one of two possible ways:

• Piece 2 of FT1-16 may specify the name of the clinic. The name is verified in the HOSPITAL LOCATION file. If there is no exact match, then a warning is generated and method 2 is used to derive the clinic. Otherwise, the location (INSTITUTION – File 4) for that clinic is retrieved. If there is no location, a warning is generated and method 2 is used. Otherwise, the specified clinic in piece 2 of FT1-16 is used for the visit, with its associated location.

• If Piece 2 of FT1-16 is null or any of the 2 warning conditions exist, the clinic is derived from the default dental clinic for that location (LOCATION – File 9999999.06). This can be set in the menu option: Set Default Clinic (BADE EDR DEFAULT CLINIC). The location is derived from the ASUFAC, coming from either piece 1 of FT1-16 or the first 6 characters of PID-3, with piece 1 of FT1-16 having precedence. If there is no location associated with the ASUFAC, or no default clinic associated with the location, then an error is generated. Otherwise, a final check is made to verify that the location derived from the clinic is identical to the location derived from the ASUFAC.

With these modifications, the dental staff will be able to select any of the dental clinics defined for the dental encounter and not be limited to RPMS registered locations. RPMS and Dentrix servers must define clinic names that match identically, including case. The names should be 30 characters or less and be all uppercase.

It is advised that the site use a naming convention to identify HOSPITAL LOCATION (clinic) names that allow the RPMS operators to separate these clinics from those normally used in scheduling as well as being easily identified in the Dental Clinic selection process. As an example, start all of these clinics with EDR as in EDR SELLS SCHOOL or EDR TRIBAL OFFICE.

# <span id="page-10-0"></span>**2.0 Installation Notes**

**Prefix:** BADE

**Current Version:** 1.0 patch 1

Note: Read the entire file prior to attempting any installation!

# 2.1 General Information

This patch includes the following updates to the Electronic Dental Record (EDR) interface software:

- RPMS has released the Patient merge software. This BADE patch supports an automatic trigger and supporting HL7 messages to notify and update the Dentrix Enterprise Software with merged patient information. The patch includes Patient Merge upload options.
- The BADE alerts have been modified to display more meaningful alert information and the ACK alert message has been removed.
- There are new menu options for troubleshooting, and startup reports to help define the initial setup of EDR.
- Large sites have been reported to ASUFAC-HRCN alert issue which has been corrected for both the initial patient upload and registration process. This better supports multi-divisional and unified database defined sites.
- A manual purge option has been added to allow large sites to purge old HL7 messages.
- The RPMS PCC filer has been migrated from the generic BEE to the BADE namespace.
- This patch supports multiple clinic (Hospital Location) names associated with the same ASUFAC (Location Encounter) in the PCC Visit.
- There are several improvements to user interface prompts.
- There is a new BADE file associated with this patch however, the file is not currently used by the package. The file will support future BADE patches.

# 2.2 Contents of Distribution

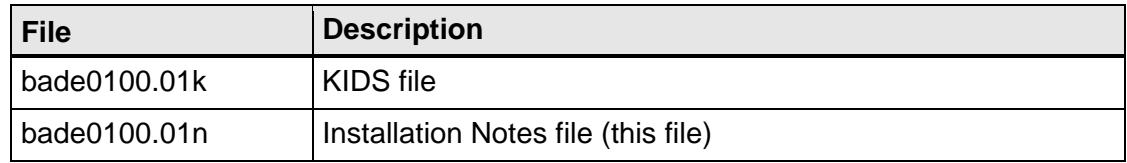

# <span id="page-11-0"></span>2.3 Required Resources

BADE\*1.0

# 2.4 Before You Begin: Installation Issues

The patch does require a KIDS installation, an Ensemble Integration Engine update, and modifications to the Dentrix Enterprise Software setup tables to properly work.

BPM Patient Merge patch 1 may be installed after the installation of BADE Patch 1 to support automatic triggering of merge messages to EDR. If installed after BADE patch 1, a documented post initialization can be run to activate the EDR merge process. (See Post-Install instructions in section [3.0](#page-13-1))

#### 2.5 Routines in BADE\*1.0\*1

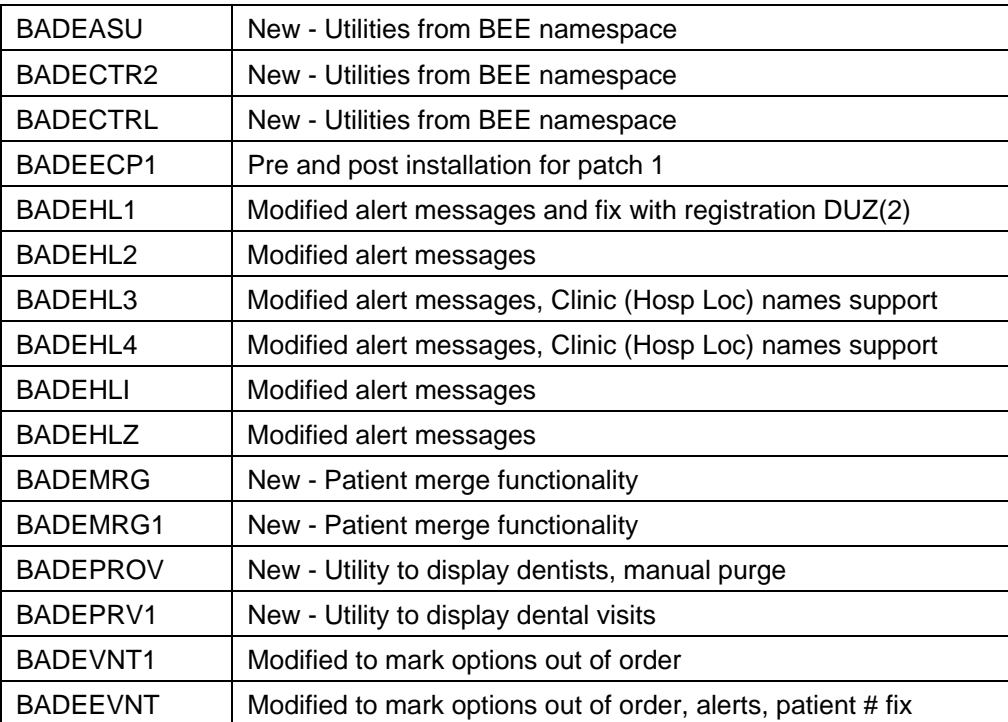

# 2.6 New options and Security Keys

There are several new menu options. There are now three top level menus, each with its own security key:

UPL Dental Interface Upload Menu ... [BADE EDR UPLOAD MENU] \*\*> Locked with BADEZUPL MAN Dental Interface Management ... [BADE EDR MANAGE INTERFACE MENU] \*\*> Locked with BADEZSND UTIL Dental Interface Utilities ... [BADE EDR UTILITIES]

\*\*> Locked with BADEZUTL

The Dental Interface Upload Menu has the following options and supports the Merge Upload process:

UAP Load all Patients [BADE EDR UPLOAD ALL PATIENTS] PUP Pause Patient Load [BADE EDR PAUSE PATIENT LOAD] RUP Restart Patient Upload [BADE EDR RESTART PAT UPLOAD] UPV Upload All Providers [BADE EDR UPLOAD ALL PROVIDERS] PPV Pause Provider Upload [BADE EDR PAUSE PROV UPLOAD] RPV Restart Provider Upload [BADE EDR RESTART PROV UPLOAD] DSP Display Progress [BADE EDR DISPLAY PROGRESS] MALL Upload all Merged patients [BADE EDR UPLOAD ALL MERGED PTS] \*\*> Locked with BADEZMER PMRG Pause Merge Upload [BADE EDR PAUSE MRG LOAD] \*\*> Locked with BADEZMER RMRG Restart Merge Upload [BADE EDR RESTART MRG UPLOAD] \*\*> Locked with BADEZMER ASU Active ASUFAC Display [BADE EDR ASUFAC DISPLAY] PER EDR Patient File Count Errors [BADE EDR PATIENT COUNT ERRORS] TCT Pt Count for Throttle action [BADE EDR THROTTLE CT] THR Throttle Patient Upload [BADE EDR PT THROTTLE]

The Dental Interface Management Menu has the following options and supports the ability to send a single A40 HL7 message. There are also menu options to allow the user to manually purge old RPMS HL7 messages:

A28 Send a Single A28 Message [BADE EDR SEND A28] A31 Send a Single A31 Message [BADE EDR SEND A31]<br>MEN Send a Single MEN Message [BADE EDR SEND MEN] MFN Send a Single MFN Message [BADE EDR SEND MFN]<br>A40 Send a Patient Merge Message [BADE EDR SEND A Send a Patient Merge Message [BADE EDR SEND A40] \*\*> Locked with BADEZMER REP Reprocess an Inbound HL7 Message [BADE EDR REPROCESS IN MESSAGE] RES Resend an Outbound HL7 Message [BADE EDR RESEND OUT MESSAGE] CLN Set Default Clinic [BADE EDR DEFAULT CLINIC] DTI Set Default Time for Dental Visit [BADE EDR DEFAULT TIME] DPR Set Default Days for Message Purge Retention [BADE EDR DEFAULT PURGE DAYS]<br>PRO Dentist List [BADE EDR DISPLAY PROVIDER] PUR Manual Purge EDR HL7 Messages [BADE EDR MANUAL PURGE]

# <span id="page-13-1"></span><span id="page-13-0"></span>**3.0 Installation Instructions**

#### 3.1 KIDS Installation

Be sure and run the environment checker and double-check to make sure all of the patches passed the check. Say NO to rebuilding menus when installing these patches.

In all UCI's:

- Load the Distribution into KIDS using option 1 on the KIDS Installation menu. The distribution was released in a file named bade0100.01k.
- Verify the load using option 2 on the KIDS Installation menu.
- Consider using options 3 and 4 on the KIDS Installation menu to print and compare the Transport global.
- Install the distribution using option 6 on the Installation menu. Sites may wish to print out the install for review of errors

```
Select Installation Option: 1 Load a Distribution 
Enter a Host File: C:\TEMP\bade0100.01k 
KIDS Distribution saved on Aug 23, 2011@09:29:26 
Comment: BADE EDR Patch 1 8/23/2011
```
This Distribution contains Transport Globals for the following Package(s):

```
Build BADE*1.0*1 has been loaded before, here is when: 
      BADE*1.0*1 Install Completed was loaded on Aug 
23, 2011@09:10:23 
OK to continue with Load? NO// YES 
Distribution OK! 
Want to Continue with Load? YES// 
Loading Distribution... 
Build BADE*1.0*1 has an Environmental Check Routine 
Want to RUN the Environment Check Routine? YES// 
   BADE*1.0*1 
Will first run the Environment Check Routine, BADEECP1 
Use INSTALL NAME: BADE*1.0*1 to install this Distribution. 
      1 Load a Distribution 
      2 Verify Checksums in Transport Global 
      3 Print Transport Global 
      4 Compare Transport Global to Current System 
             5 Backup a Transport Global 
      6 Install Package(s) 
             Restart Install of Package(s) 
             Unload a Distribution
```

```
Select Installation Option: Install Package(s) 
Select INSTALL NAME: BADE*1.0*1 Loaded from Distribution Loaded 
from 
Distribution 8/23/11@09:29:48 
     => BADE EDR Patch 1 8/23/2011 ;Created on Aug 23, 2011@09:29:26 
This Distribution was loaded on Aug 23, 2011@09:29:48 with header of 
    BADE EDR Patch 1 8/23/2011 ;Created on Aug 23, 2011@09:29:26 
    It consisted of the following Install(s): 
     BADE*1.0*1 
Checking Install for Package BADE*1.0*1 
Will first run the Environment Check Routine, BADEECP1 
Install Questions for BADE*1.0*1 
Incoming Files: 
   90641.99 BADE ENSEMBLE CONTROL (including data) 
Note: You already have the 'BADE ENSEMBLE CONTROL' File. 
Data will NOT be added. 
Want KIDS to Rebuild Menu Trees Upon Completion of Install? NO// NO 
Want KIDS to INHIBIT LOGONs during the install? YES// NO 
Enter the Device you want to print the Install messages. 
You can queue the install by enter a 'Q' at the device prompt.
Enter a '^' to abort the install. 
DEVICE: HOME// 
  If Merge is not installed: Patient Merge not Installed 
                             BADE Merge Protocol Not Created 
 If Merge is installed: BADE Merge Protocol added 
            Post Initialization Completed 
Install Completed
```
#### **Post-install instructions**

The tasked options which were formerly in the BEE namespace have been moved to the BADE namespace. The option [BEE TSK HLO IB MSG FILER] needs to be halted. This can be done through the Schedule/Unschedule option in Taskman, and entering '@' at RESCHEDULING FREQUENCY and SPECIAL QUEUEING. The option [BADE TSK HLO IB FILER] then needs to be scheduled through the same option, with the RESCHEDULING FREQUENCY being 60S and SPECIAL QUEUEING: STARTUP.

Select Systems Manager Menu Option: Taskman Management Schedule/Unschedule Options One-time Option Queue Taskman Management Utilities ... List Tasks Dequeue Tasks Requeue Tasks Delete Tasks Print Options that are Scheduled to run Cleanup Task List Print Options Recommended for Queueing Select Taskman Management Option: SCHEDULE Option Name: BEE TSK HLO IB MSG FILER Menu Text: Task to process HLO msg from EIE TASK ID: 98631  $\_$  , and the state of the state of the state of the state of the state of the state of the state of the state of the state of the state of the state of the state of the state of the state of the state of the state of the QUEUED TO RUN AT WHAT TIME: NOV 16,2010@13:13 DEVICE FOR QUEUED JOB OUTPUT: QUEUED TO RUN ON VOLUME SET: DEV RESCHEDULING FREQUENCY: @ TASK PARAMETERS: SPECIAL QUEUEING: @ Option Name: BADE TSK HLO IB FILER Menu Text: BADE EDR TSK HLO IB FILER TASK ID:  $\_$  , and the state of the state of the state of the state of the state of the state of the state of the state of the state of the state of the state of the state of the state of the state of the state of the state of the QUEUED TO RUN AT WHAT TIME: NOV 16,2010@14:00 DEVICE FOR QUEUED JOB OUTPUT: QUEUED TO RUN ON VOLUME SET: DEV RESCHEDULING FREQUENCY: 60S TASK PARAMETERS: SPECIAL QUEUEING: STARTUP

The POST Installation of this patch checks to see if the BPM Patient Merge patch 1 is installed. If it is not installed then Out of Order messages are set in the Merge Upload menu options (see below). If BPM Patient Merge patch 1 has not been installed prior to BADE patch 1 then once the BADE patch 1 is installed, the site will need to install BPM patch 1 and then RERUN the post init for the BADE patch 1. Below is the process to check and redo the post init:

```
Check the Dental Interface Main Menu option for the out of order message. 
At the programmer's prompt: 
TST>D ^XUP
```

```
Setting up programmer environment 
This is a TEST account. 
Terminal Type set to: C-VT100 
Select OPTION NAME: BADE EDR MAIN MENU Dental Interface Main Menu 
    UPL Dental Interface Upload Menu ... 
    MAN Dental Interface Management ... 
   ...<br>UTIL Dental Interface Utilities ...
Select Dental Interface Main Menu Option: UPL Dental Interface Upload Menu 
   UAP Load all Patients 
    PUP Pause Patient Load 
   RUP Restart Patient Upload 
   UPV Upload All Providers 
   PPV Pause Provider Upload 
   RPV Restart Provider Upload 
   DSP Display Progress 
   MALL Upload all Merged patients 
             **> Out of order: Patient merge not installed 
   PMRG Pause Merge Upload 
             **> Out of order: Patient merge not installed 
   RMRG Restart Merge Upload 
            **> Out of order: Patient merge not installed 
   ASU Active ASUFAC Display 
   PER EDR Patient File Count Errors 
   TCT Pt Count for Throttle action 
    THR Throttle Patient Upload 
Select Dental Interface Upload Menu Option:
```
If the Out of Order message shows "Patient merge not installed" as seen above you must first install the BPM Patient Merge Patch 1 and after successful completion perform the following step at the programmer's prompt:

#### TST>D POST^BADEECP1

```
A completion prompt for this post init will display. To verify that the 
Merge options are now available in the BADE menu, do the following at the 
programmer's prompt and note that the Out of Order messages are removed: 
TST>D ^XUP 
Setting up programmer environment 
This is a TEST account. 
Terminal Type set to: C-VT100 
Select OPTION NAME: BADE EDR MAIN MENU Dental Interface Main Menu 
   UPL Dental Interface Upload Menu ... 
   MAN Dental Interface Management ... 
   UTIL Dental Interface Utilities ... 
Select Dental Interface Main Menu Option: Dental Interface Upload Menu
```
Installation Guide and Release Notes Installation Instructions Installation Instructions November 2011

 UAP Load all Patients PUP Pause Patient Load RUP Restart Patient Upload UPV Upload All Providers PPV Pause Provider Upload<br>RPV Restart Provider Uplo Restart Provider Upload<br>Restart Provider Upload<br>Digaler L DSP Display Progress MALL Upload all Merged patients PMRG Pause Merge Upload RMRG Restart Merge Upload ASU Active ASUFAC Display PER EDR Patient File Count Errors TCT Pt Count for Throttle action THR Throttle Patient Upload Select Dental Interface Upload Menu Option: To verify that the automatic trigger is properly associated with the BPM Patient Merge use the programmer's prompt and check that the ITEM field below shows BADE MERGE PATIENT ADT-A40: TST>D Q^DI VA FileMan 22.0 Select OPTION: INQUIRE TO FILE ENTRIES OUTPUT FROM WHAT FILE: PROTOCOL// Select PROTOCOL NAME: BPM MERGE PATIENT ADT-A40 MERGE PATIENT ADT-A40 MES **SAGE** ANOTHER ONE: STANDARD CAPTIONED OUTPUT? Yes// (Yes) Include COMPUTED fields: (N/Y/R/B): NO// - No record number (IEN), no Computed Fields NAME: BPM MERGE PATIENT ADT-A40 ITEM TEXT: MERGE PATIENT ADT-A40 MESSAGE TYPE: extended action CREATOR: ADAM,ADAM PACKAGE: IHS PATIENT MERGE DESCRIPTION: This protocol belongs to IHS Patient Merge (BPM), and is called when two patients have been merged by the BPM application. At call time, variables DFNFROM and DFNTO are defined. ITEM: BADE MERGE PATIENT ADT-A40 SEQUENCE: 967 TIMESTAMP: 62249,29263

```
Checksums for BADE*1.0*1 
Routine Summary 
The following routines are included in this patch. The second line of each 
of these routines now looks like: 
;;1.0;DENTAL/EDR INTERFACE;**[Patch List]**;AUG 22, 2011 
Checksum<br>
Routine Old<br>
BADEASU 8324469 83
                          New Patch List<br>8324469 **1**
BADEASU 8324469 8324469 **1**<br>BADECTRL 9018341 9018341 **1**
BADECTRL 9018341 9018341 **1** 
BADEECP1 5363046 5363046 **1** 
BADEEVNT 9264613 9264613 **1**<br>BADEHL1 19922220 19922220 **1**
            19922220 19922220 **1**<br>8972852 8972852 **1**
BADEHL2 8972852 8972852
BADEHL3 23232922 23232922 **1** 
BADEHL4 17245079 17245079 **1** 
BADEHLI 21115732 21115732 **1**<br>BADEHLZ 6429262 6429262 **1**
BADEHLZ 6429262 6429262 **1**<br>BADEMRG 7089061 7089061 **1**
             7089061 7089061 **1**<br>6053912 6053912 **1**<br>2251127 2251127 **1**
BADEMRG1 6053912 6053912 **1** 
BADENTEG 2251127 2251127 **1** 
BADEPROV 14288349 14288349 **1** 
BADEPRV1 9673629 9673629 **1** 
BADEVNT1 11549734 11549734 **1**
```
Sites should use CHECK^XTSUMBLD to verify checksums.

After the successful completion of the BADE Patch 1, the site manager should insure that all Interfaces that use the Ensemble Interface Engine are operating and functioning properly.

# 3.2 Ensemble Installation

There is a separate Ensemble Installation process defined in the document EDR\_A40PATCH\_INSTALLATION\_MANUAL.doc indicating that the following file EDR\_ENSRPMS\_A40PATCH.xml must be installed after the installation of BADE PATCH 1.

# 3.3 Dentrix Enterprise Modification

The Dentrix Enterprise Software Interface must be modified in the HL-7 MSH segment for the outbound DFT message, Piece 4 from RPMS to RPMS-DEN to support both the new BADE RPMS PCC Message filer and to support the multiple hospital location clinic names associated with a single ASUFAC. The HL7 A40 inbound message processing must also be turned on. The Dentrix Enterprise Help Desk should be contacted at 1-800-372-4346 Opt 4 for Support to assist in making these changes.

# **Appendix A: Ensemble Installation Notes**

# A.1 Preface

The purpose of this document is to provide the user information about how to import and update the base version 1.0 IHS BADE package to support the transport of ADT A40 Merge event messages between the EDR and RPMS Systems.

**Note**: *This patch installation must only be applied to an environment already running the original BADE0100 package*. If the initial BADE production package is already installed, this patch can be applied independently before or after the RPMS BADE patch.

# A.2 Introduction

For over a decade, hospitals and health centers of the Indian Health Service (IHS) and numerous tribal health programs have utilized an information system called the Resource and Patient Management System (RPMS). The RPMS is a highly integrated system consisting of some fifty health care and administrative applications. Virtually all of these applications directly interact with one or more, and sometimes many, of the other RPMS applications.

During this same period, IHS and tribal dental programs have made use of the RPMS Dental Data System (DDS) as their primary system for maintaining a history of individual patient services; contributing dental data to the RPMS electronic clinical record; producing provider and department workload data; and contributing statistical data to the national data center located in Albuquerque, New Mexico. At many sites, data captured in the DDS has also been utilized in the RPMS Third Party Billing System.

With the replacement of the RPMS Dental Data System with an Electronic Dental Record (EDR), it is required that RPMS applications interact with the EDR to meet the needs of both the Dental Department and the local health program as a whole.

The IHS Production for the Ensemble Interface Engine (EIE), provides transportation of messages between the RPMS system and the EDR system. It accepts DFT\_P03 messages from the EDR system and delivers them to the RPMS system. It accepts MFN\_M02, ADT\_A31 and ADT\_A28 messages from the RPMS system and delivers them to the EDR system. This patch will allow an ADT A40 merge message to be passed via Ensemble in addition to the existing events.

If at any point there is an error in receiving a valid EDR or RPMS HL7 message, if there is a connection issue between EIE and either system or any other error occurs an alert will sent to the appropriate administrators from the EIE.

#### A.3 Shutdown Running Production

This section describes shutting down the running production in order to import the changes to support the ADT A40 Merge event being sent from RPMS.

#### A.3.1 Accessing the Portal

The management portal is accessed by launching Internet Explorer ("the browser") and navigating to the following URL:

[http://\(EIEserver:port\)/csp/ensrpms/BADE.Zen.Home.cls](http://(EIEserver:port)/csp/ensrpms/BADE.Zen.Home.cls)

Upon entering the URL into the browser, the user will be presented with the EIE Login page:

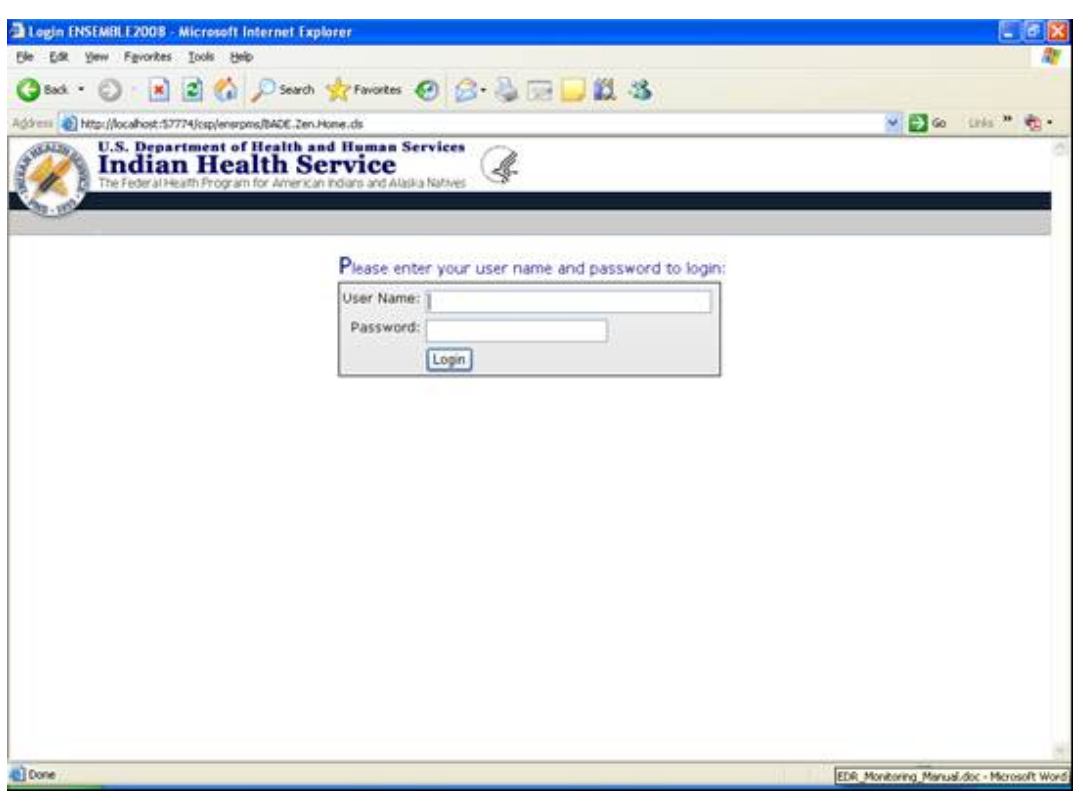

#### A.3.2 Stop Production

After logging in with a username with privileges to start and stop the interfaces, click the **Stop Production Button** below. Once the production is stopped, the light should turn red.

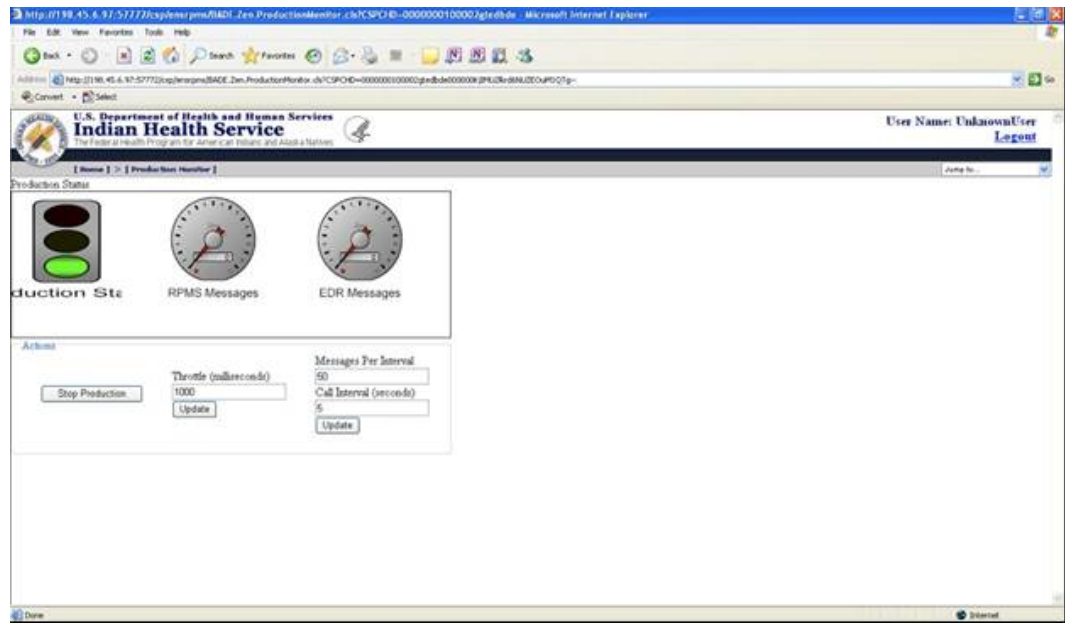

#### A.3.3 Alternative method for stopping the production

An alternative method for stopping the production is provided by the Ensemble Management Portal.

From the Ensemble Studio, select File->Utilities->Ensemble Management

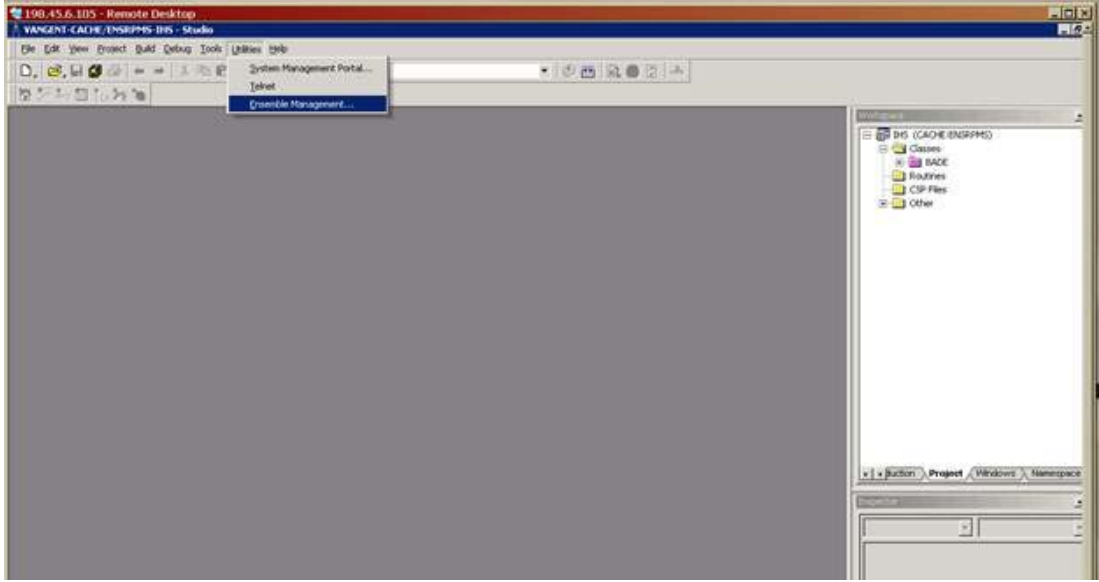

Or, from the System Management Portal, select Ensemble Management.

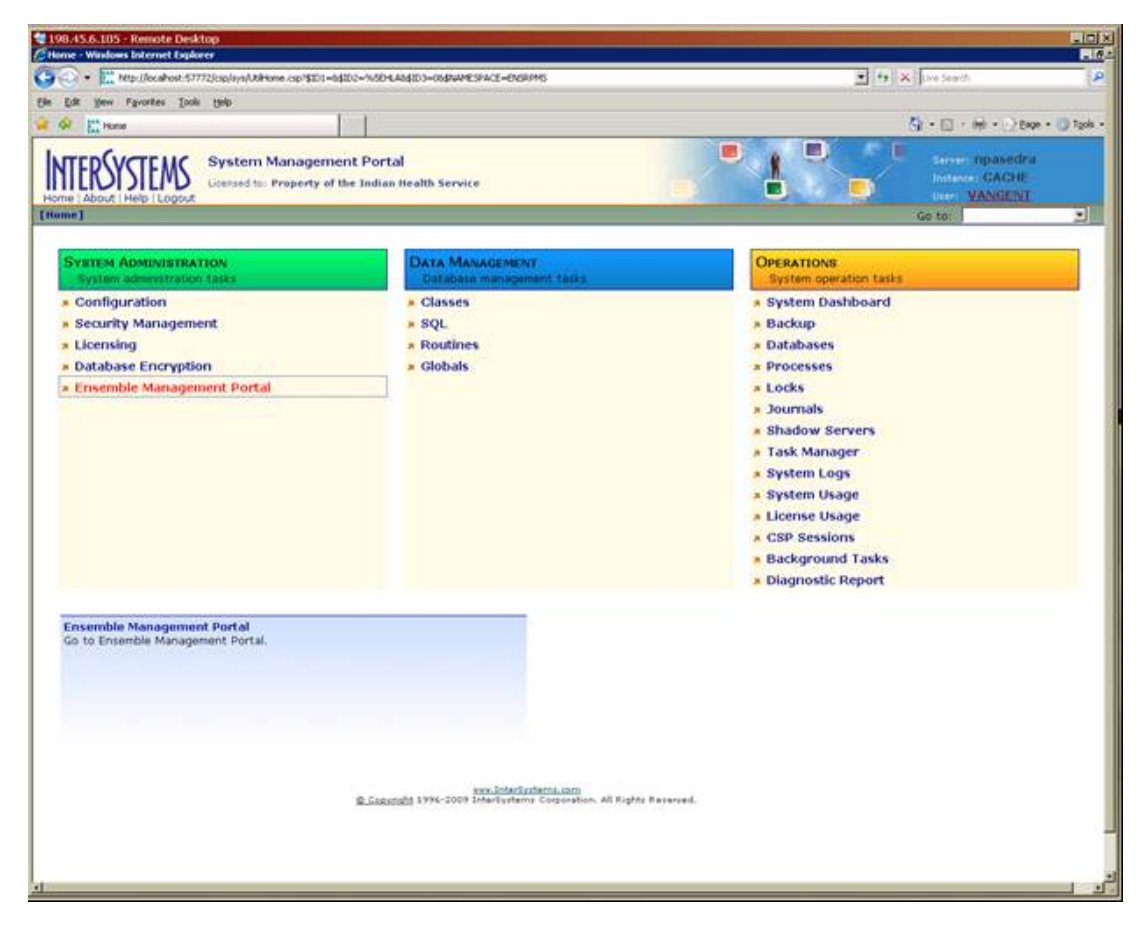

If the namespace isn't ENSRPMS, from the Namespace drop down box choose 'ENSRPMS'.

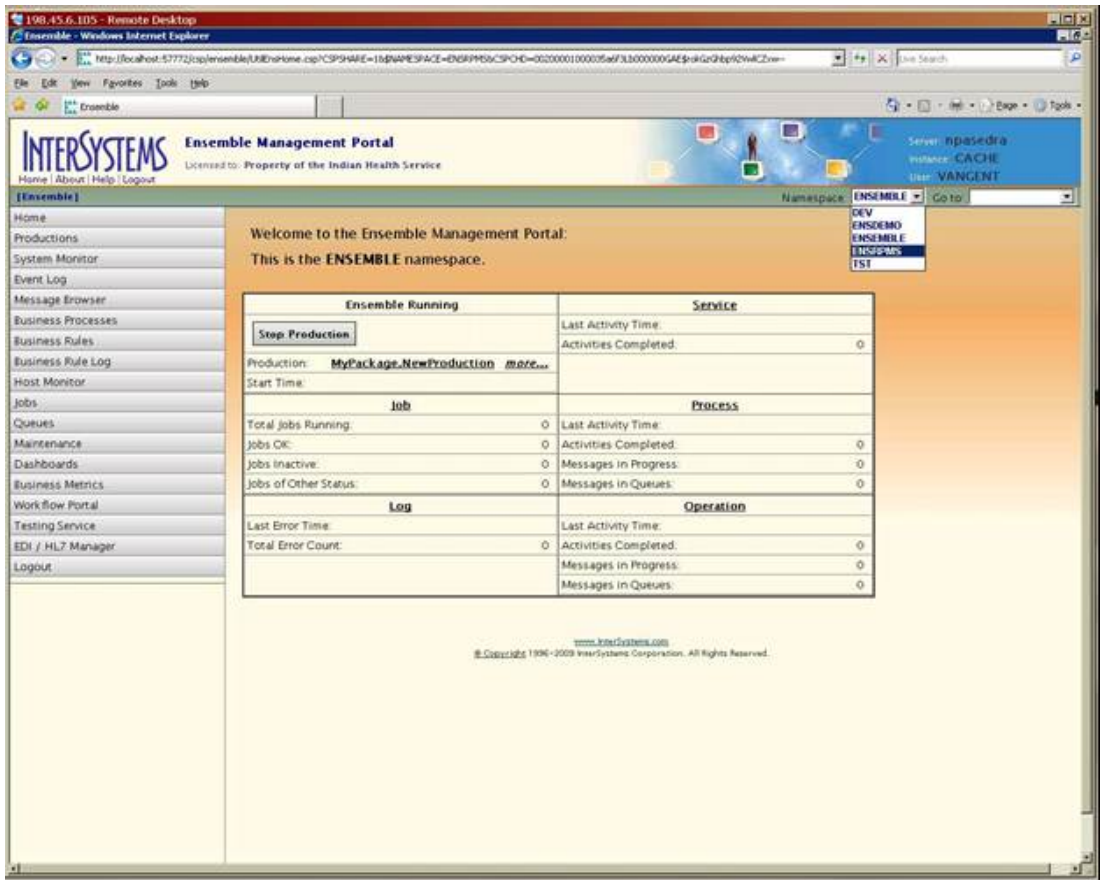

The BADE.IHS Production will be listed in the Production area of the screen (just below the Stop Production button), click **Stop Production**. A popup box will ask you to confirm stopping the production – click **Yes**.

#### A.4 IHS Production A40 Patch Import

This section describes the process of importing the IHS production patch into Ensemble Studio from an XML document after the production has been stopped.

#### A.4.1 Open Ensemble Studio

From a windows environment right click the Ensemble Cube in the lower right corner, select Studio. Enter your login ID and password:

From a windows environment right click the Ensemble Cube in the lower right corner, select Studio. Enter your login ID and password:

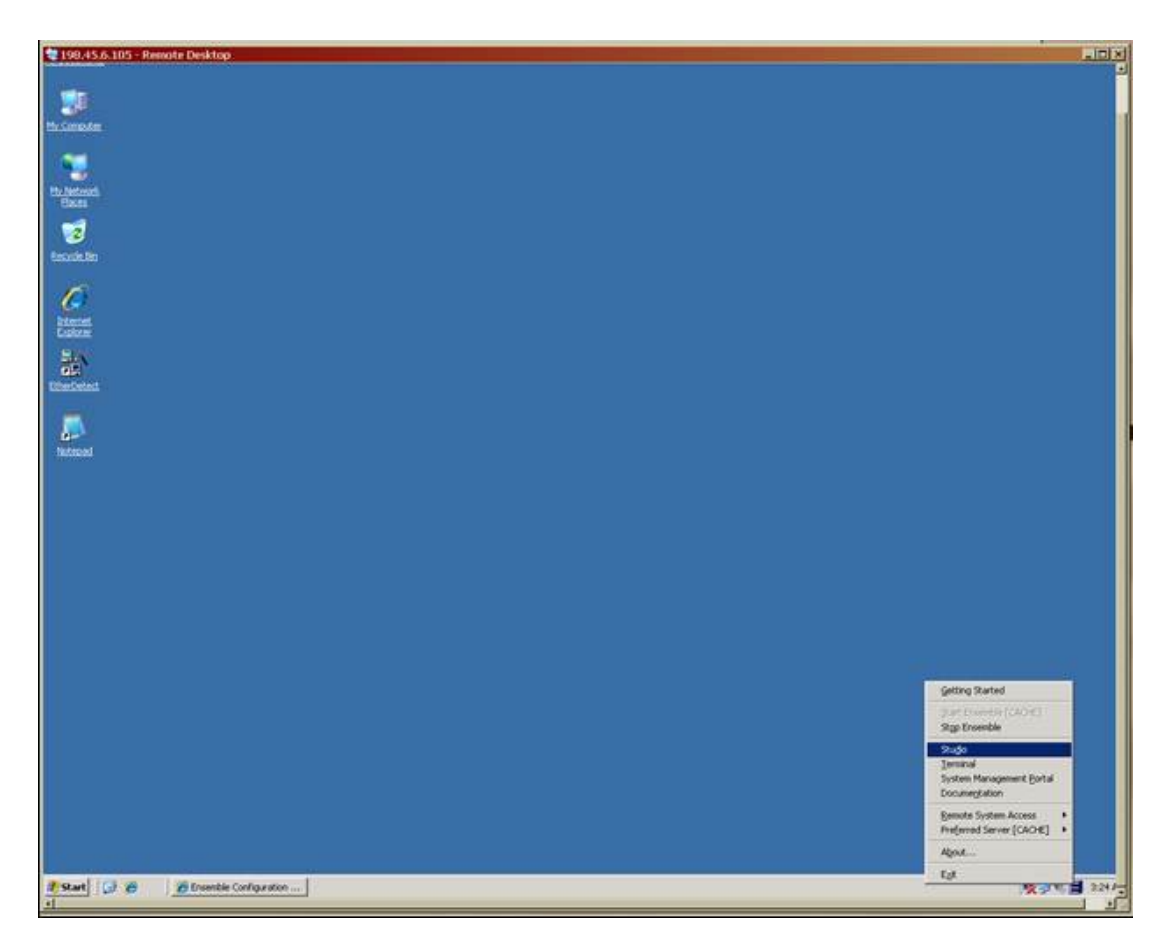

Select the proper namespace

If the namespace isn't ENSRPMS

Select File->Change NameSpace…

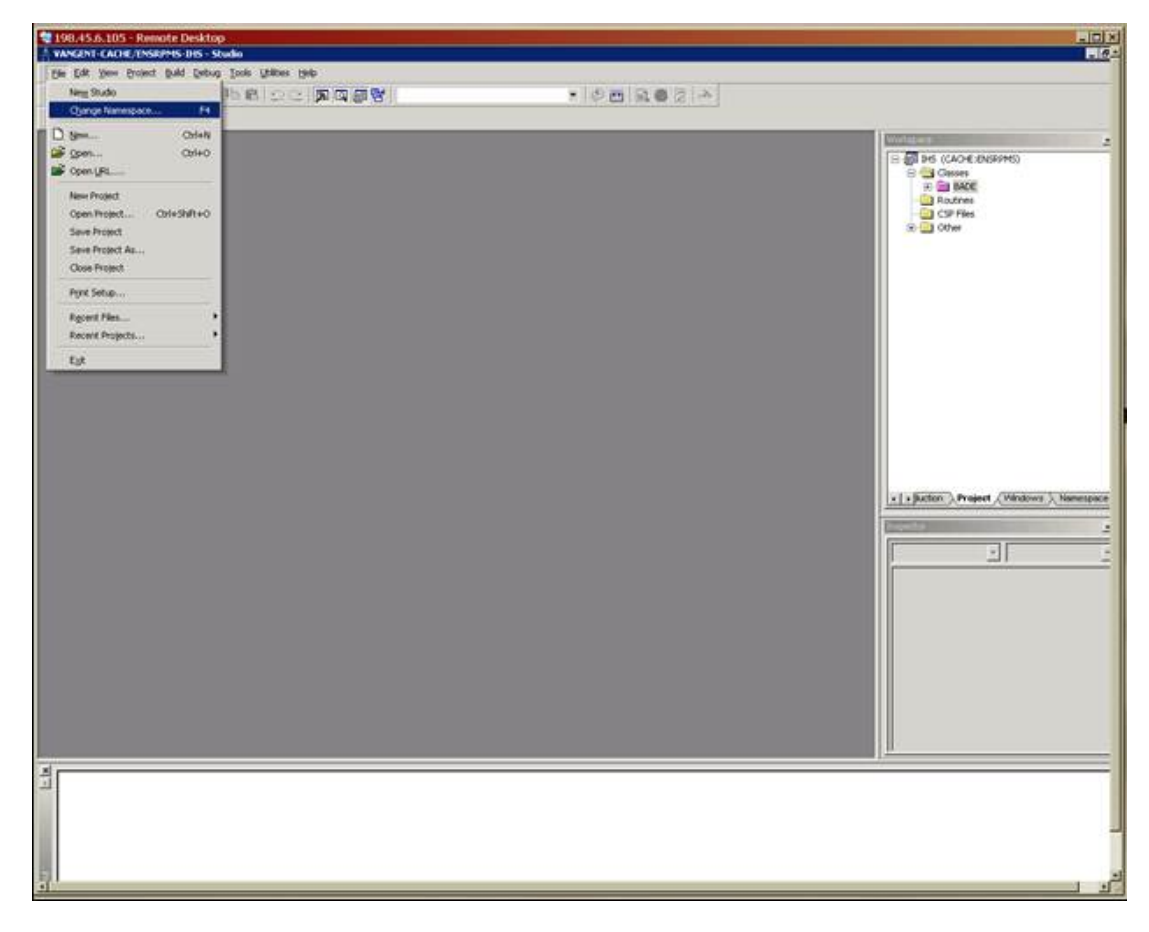

Choose the ENSRPMS namespace from the list.

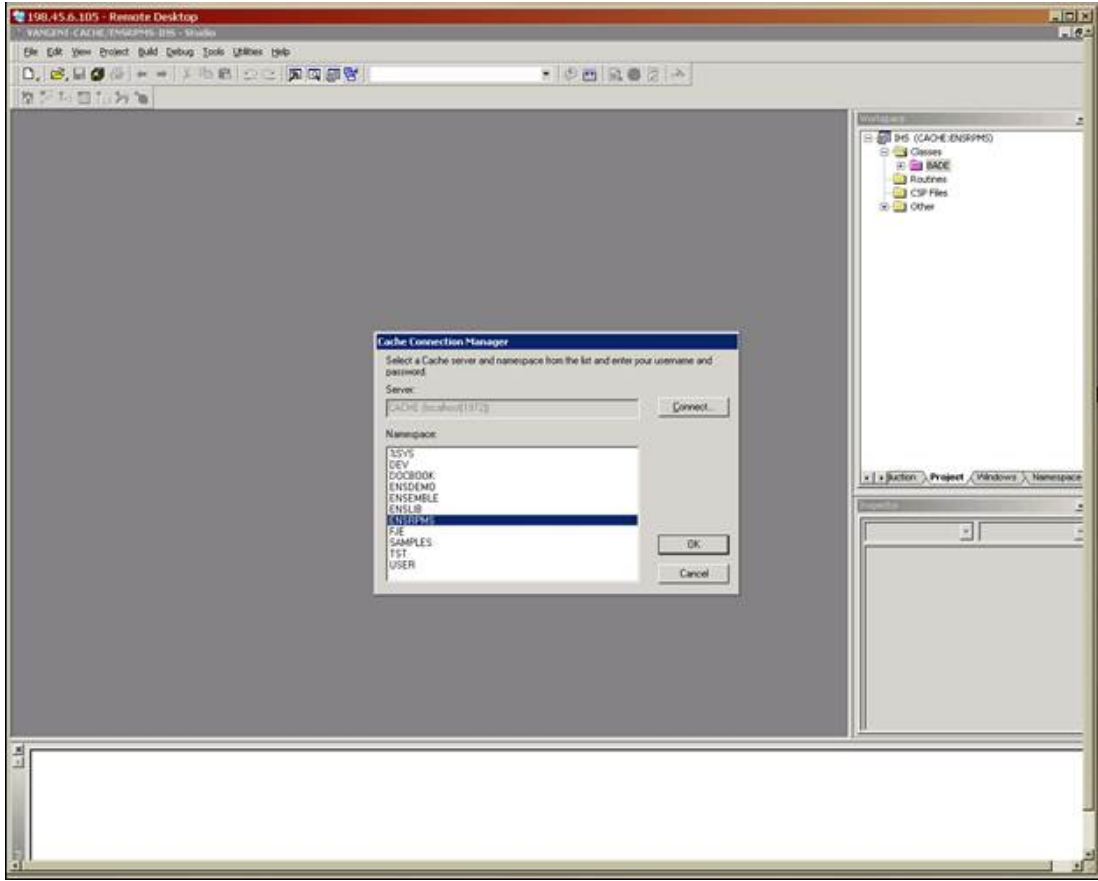

A.4.2 Import the IHS production A40 Merge patch Select Tools->Import Local…

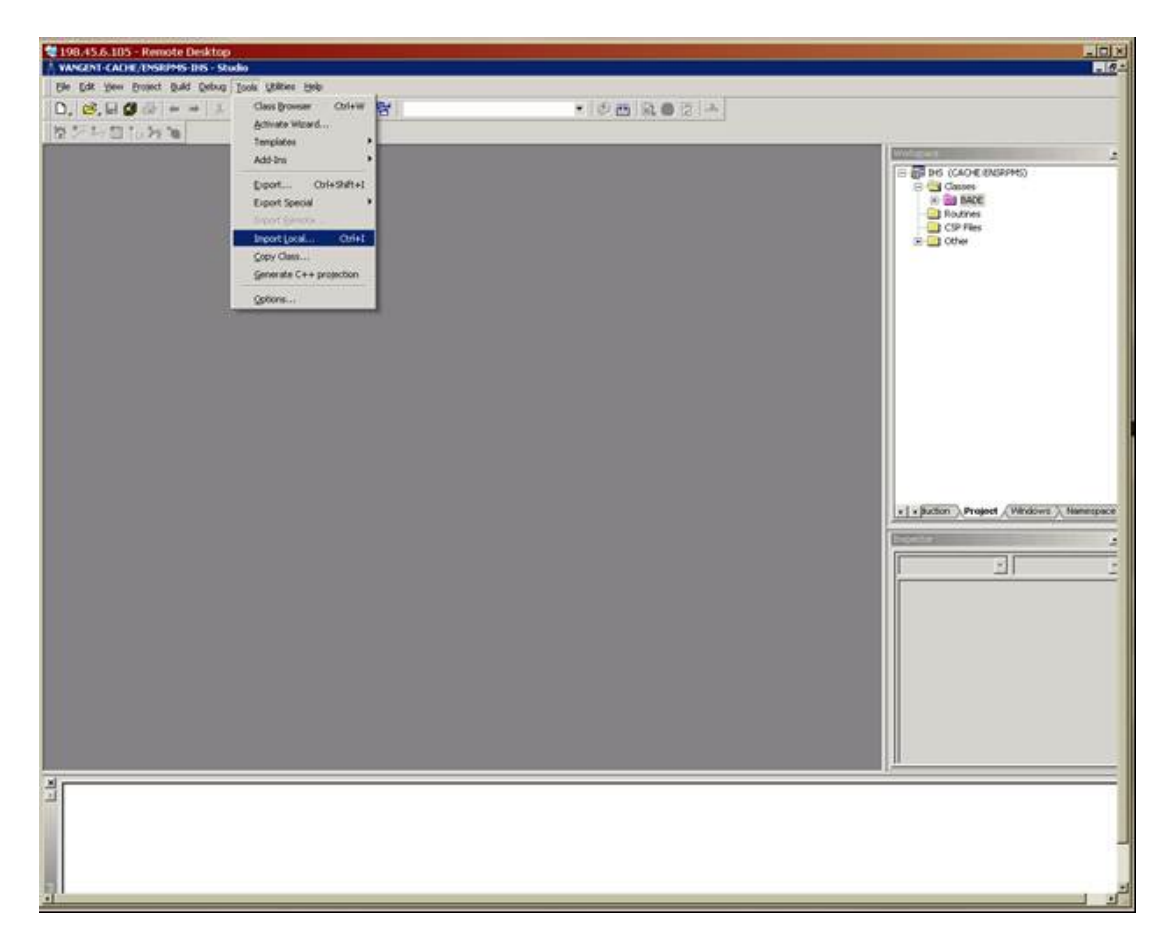

Select the file named EDR\_ENSRPMS\_A40PATCH.xml on your network or local machine, choose open.

Ensure that all items within the list are selected and the 'Compile Imported items' options are selected.

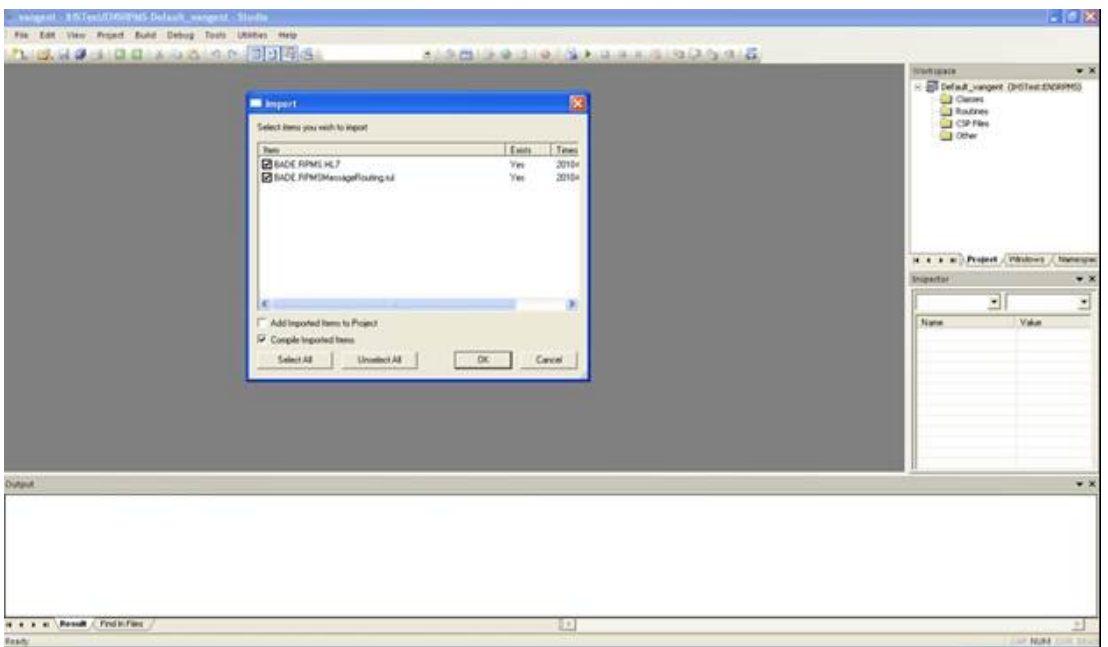

Choose OK, when finished compiling a 'Compilation finished successfully in…' line will appear in the Result pane.

**Note**: If errors were encountered, or you did not receive the "Compilation finished successfully' message, go back to step 3.2 and make sure you selected the correct namespace (RPMSBADE) and that the 'Compile Imported Items' checkbox is selected on the import screen above. If problems persist, please contact the helpdesk for further support.

#### A.5 Restart the production

Once the patch has been imported and compiled, we can now go back into the portal and restart the production.

#### A.5.1 Accessing the Portal

Access the management portal again as in section 2.0. Launch Internet Explorer ("the browser") and navigating to the following URL:

[http://\(EIEserver:port\)/csp/ensrpms/BADE.Zen.Home.cls](http://(EIEserver:port)/csp/ensrpms/BADE.Zen.Home.cls)

Login again to the EIE Login page:

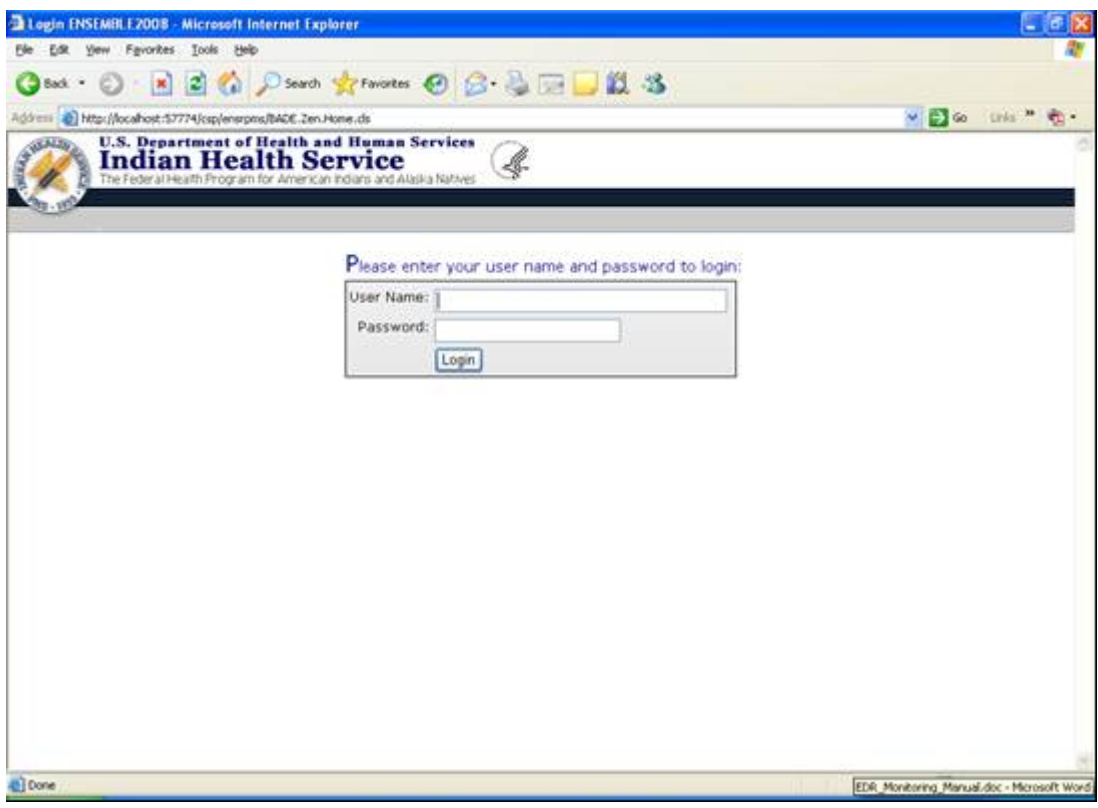

#### A.5.2 Start Production

After logging in with a username with privileges to start and stop the interfaces, click the **Start Production Button** below and the stoplight should turn green.

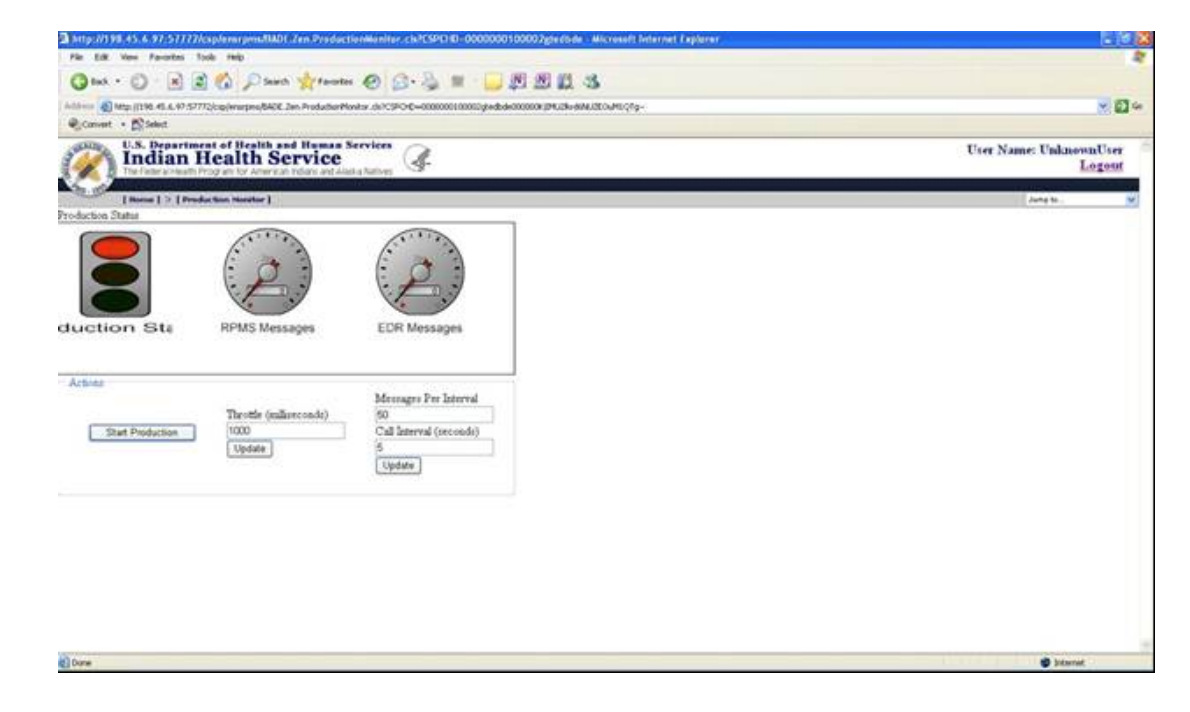

#### A.5.3 Alternative method for starting the production

An alternative method for starting the production is provided by the Ensemble Management Portal.

From the Ensemble Studio, select File->Utilities->Ensemble Management

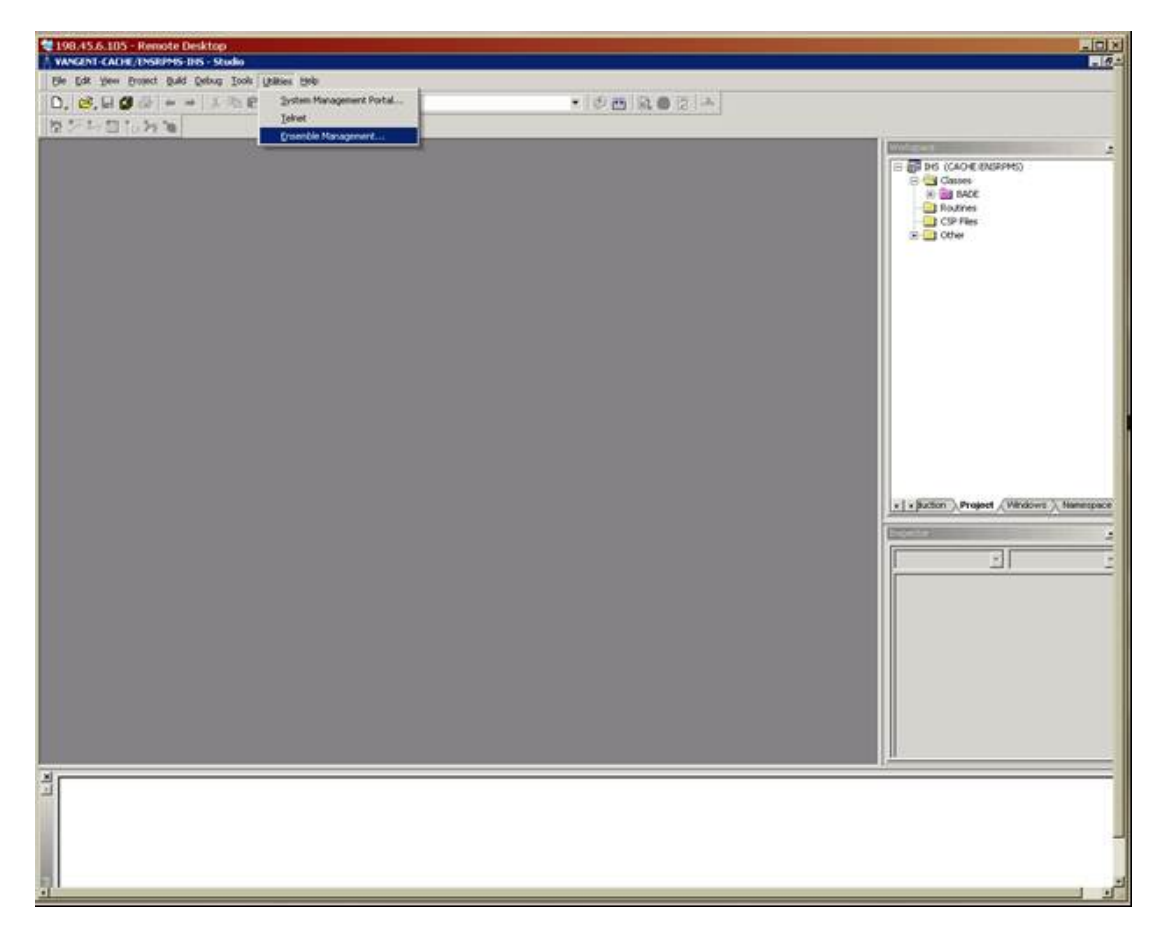

Or, from the System Management Portal, select Ensemble Management.

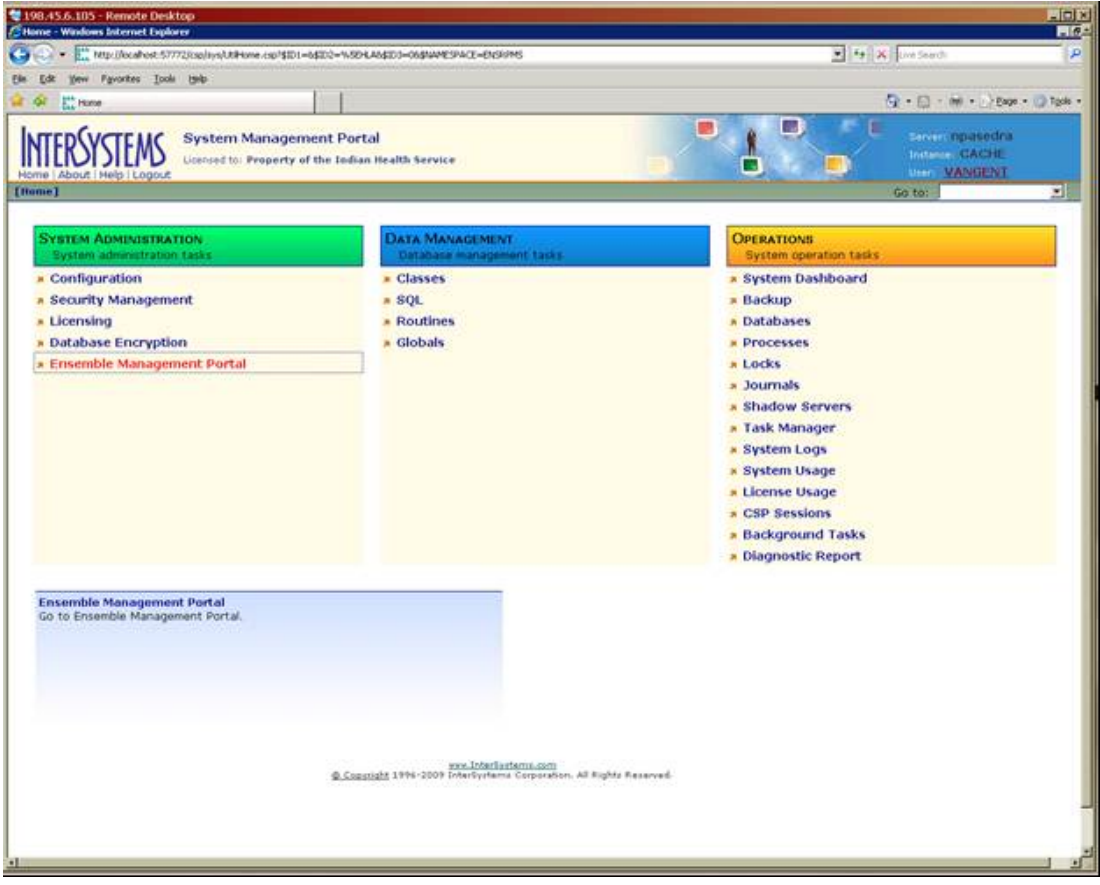

If the namespace isn't ENSRPMS, from the Namespace drop down box choose 'ENSRPMS'

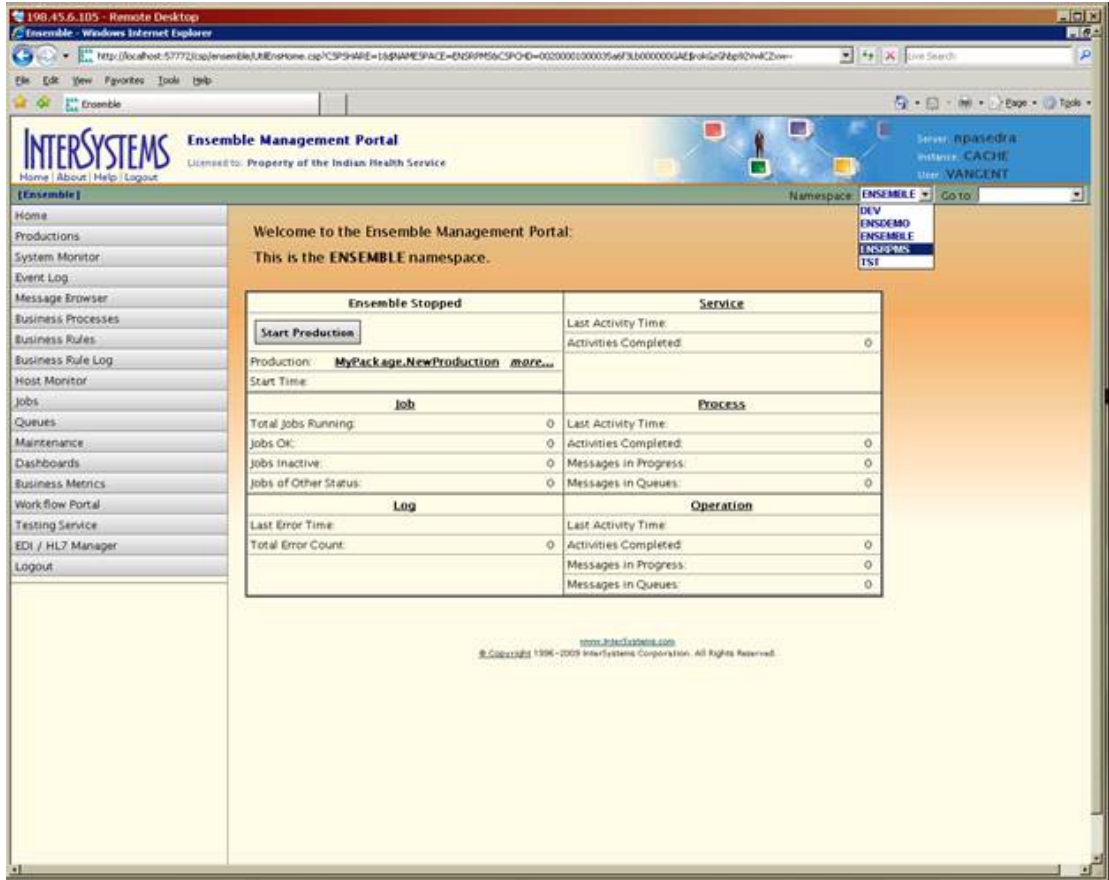

The BADE.IHSProduction should be listed in the Production area of the screen (just below the Start Production button), click **Start Production**:

You should then see the following screen or something similar indicating the start of the production:

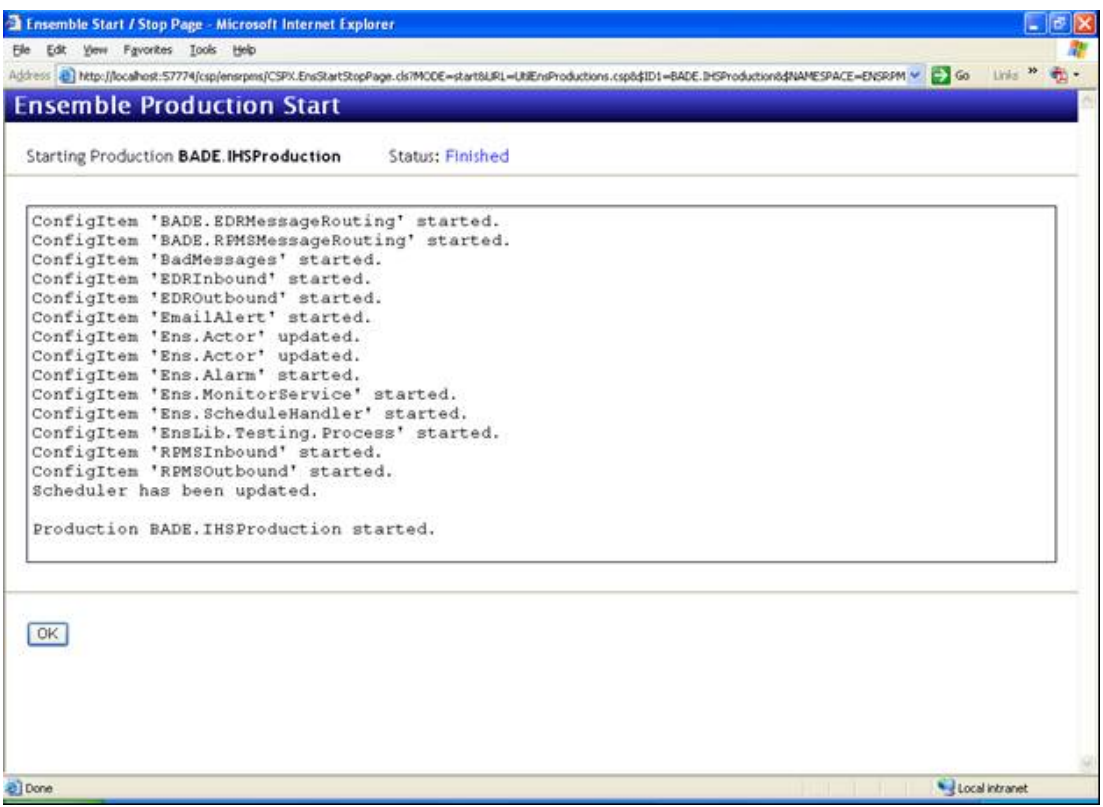

# <span id="page-34-0"></span>**Contact Information**

If you have any questions or comments regarding this distribution, please contact the OIT Help Desk (IHS).

**Phone:** (505) 248-4371 or (888) 830-7280 (toll free)

**Fax:** (505) 248-4363

**Web:** <http://www.ihs.gov/GeneralWeb/HelpCenter/Helpdesk/index.cfm>

**Email:** [support@ihs.gov](mailto:support@ihs.gov)